# Profile Status, Alerts, Cases, & Advisor Center

# SUNAPSIS

AN INDIANA UNIVERSITY INNOVATION

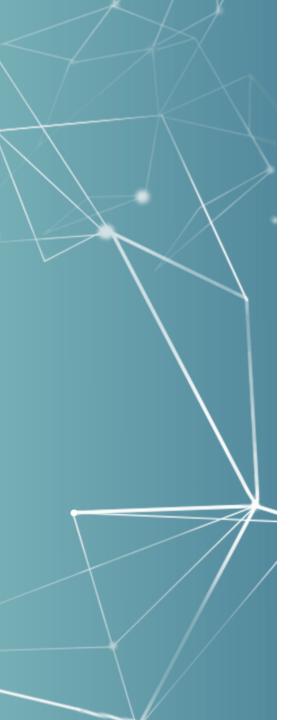

### Rebuilt Profile Status

# Ubiquitously Accessible Everywhere

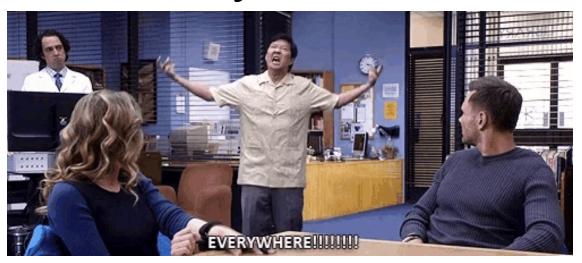

SUNAPSIS.

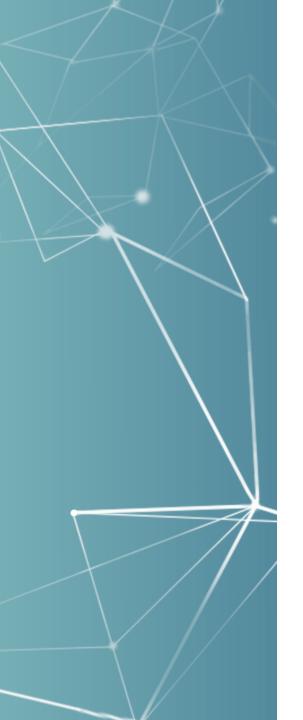

#### Places with Profile Information

Student / Scholar Record, Search Screen, Case Tracker, Alert Lists, Checklists, SEVIS Batch Mgt, Front Desk Check-in, Doc-Check, and so on...

SUNAPSIS

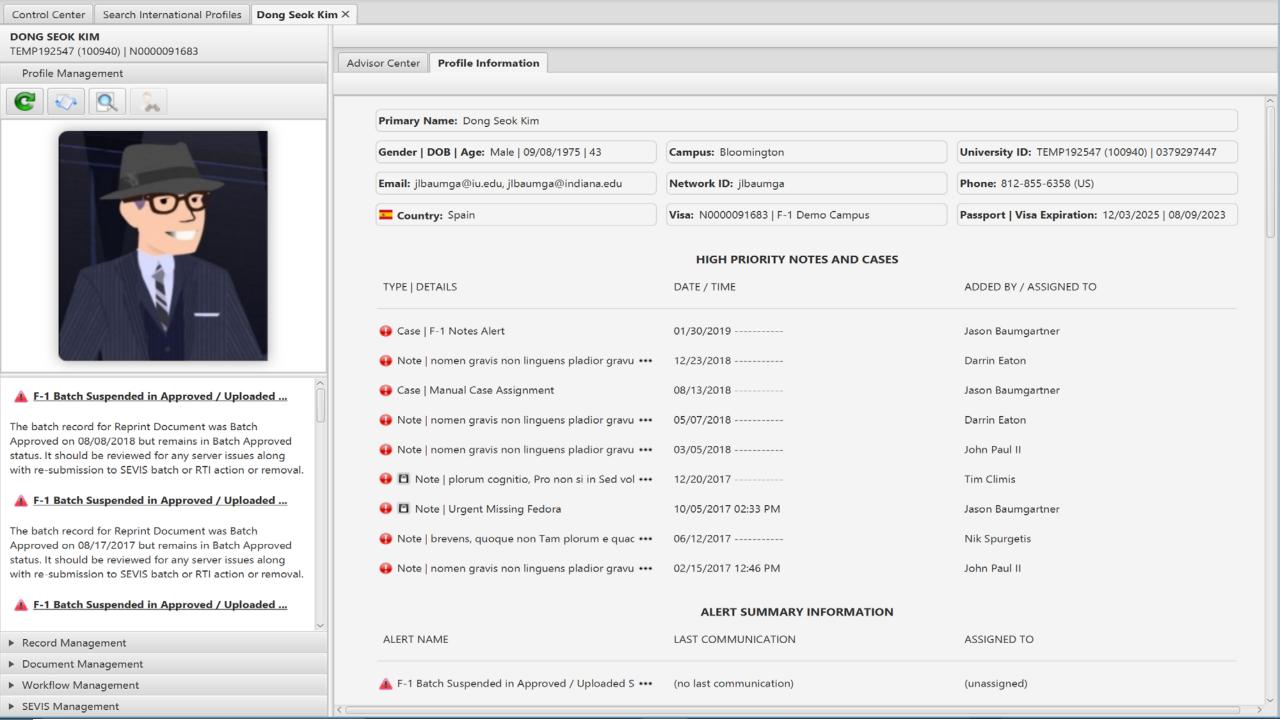

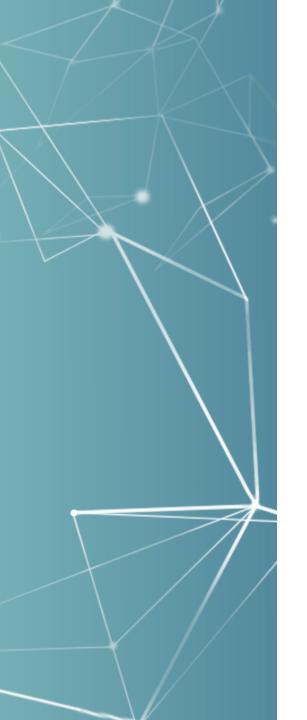

#### Delivered with v4.0

14 different structures built in 2018 with well over
 100+ data point considerations

Every profile status request received at the 2017 sunapsis conference u-buildit event was prioritize and developed in 2018 for the v4.0 release!

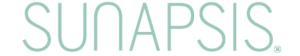

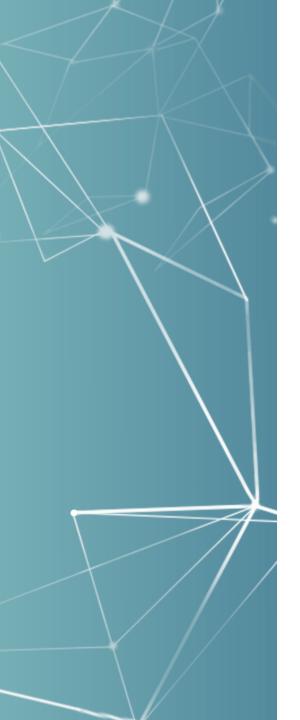

## Current 14 Structures

Bio/Demo Profile Information, High Priority Notes and Cases, Alert Summary Information, SEVIS Immigration Information, Active J-1 Site of Activity, Sponsored Student Information, External Immigration Document, SEVIS Employment Authorization Information, Non-SEVIS Employment Authorization Information, Active Employee Information, Permanent Residence Information, Current and Upcoming Academic Information, Last Actions on File, **Contact Information** 

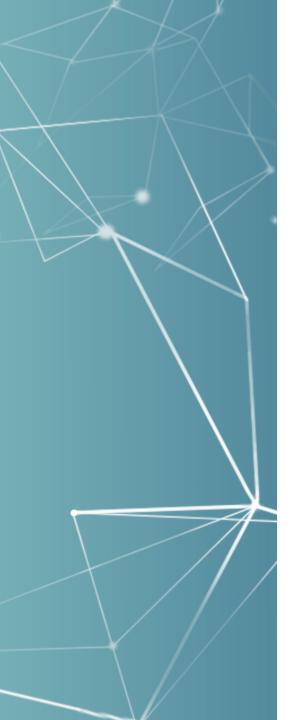

#### More about Profile Status

• If a structure is not applicable then it doesn't appear.

It's a pluggable component, so schools with technical capability can override, remove, or add profile views.

• After the release will review by next conference new data, configuration options, or other features to build around profile statuses in v4.1+ planning.

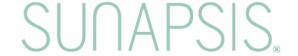

## Alerts Management

## It's bittersweet, but sunapsis has retired the Alert Tree!

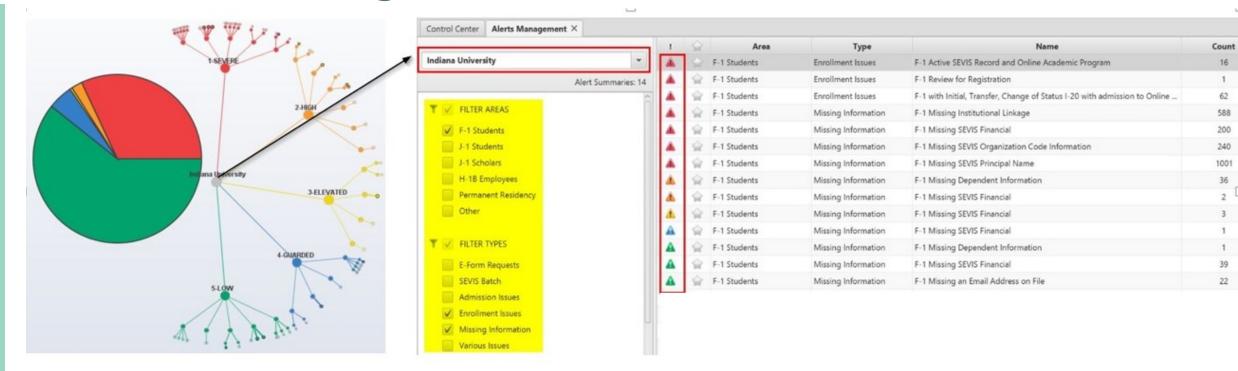

- Allows more flexibility
- Displays in a linear view
- Provides dynamic filtering
- Keeps 3.x threat levels and colors
- Displays record counts
- Uses screen space more efficiently

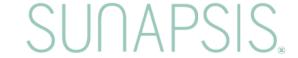

## Alerts Management

**Control Center** 

## SUNAPSIS

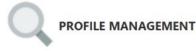

Search International Profiles

New Profile Record

Merge Profile Records

Delete Profile Record

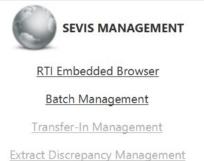

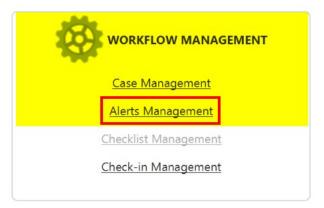

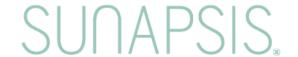

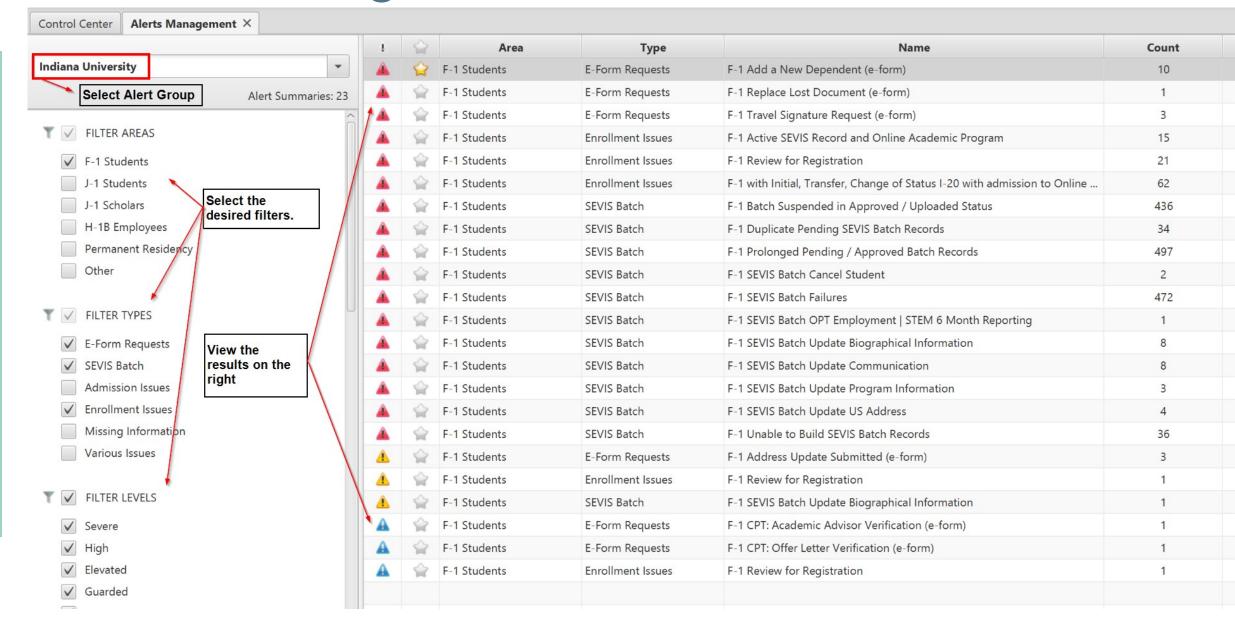

Additional options for Alerts

Management are located under the filters in the left menu.

See the KB for more information:

SUN4: Control Center - Workflow Management - Alerts Management Beta 3

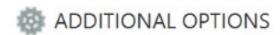

Refresh Alert Summaries Listing

**Export Summary List to Excel** 

Selected Rows in Combined Alert List

My Tagged / Alert Case Configurations

Clear Alert Summary Cache

Last Cached: 07/11/2018 11:36 AM

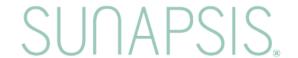

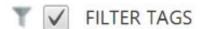

✓ Tagged by Me

✓ Not Tagged by Me

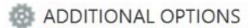

Refresh Alert Summaries Listing

**Export Summary List to Excel** 

Selected Rows in Combined Alert List

My Tagged / Alert Case Configurations

Clear Alert Summary Cache

Last Cached: 08/29/2018 07:59 AM

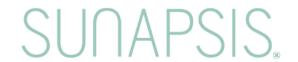

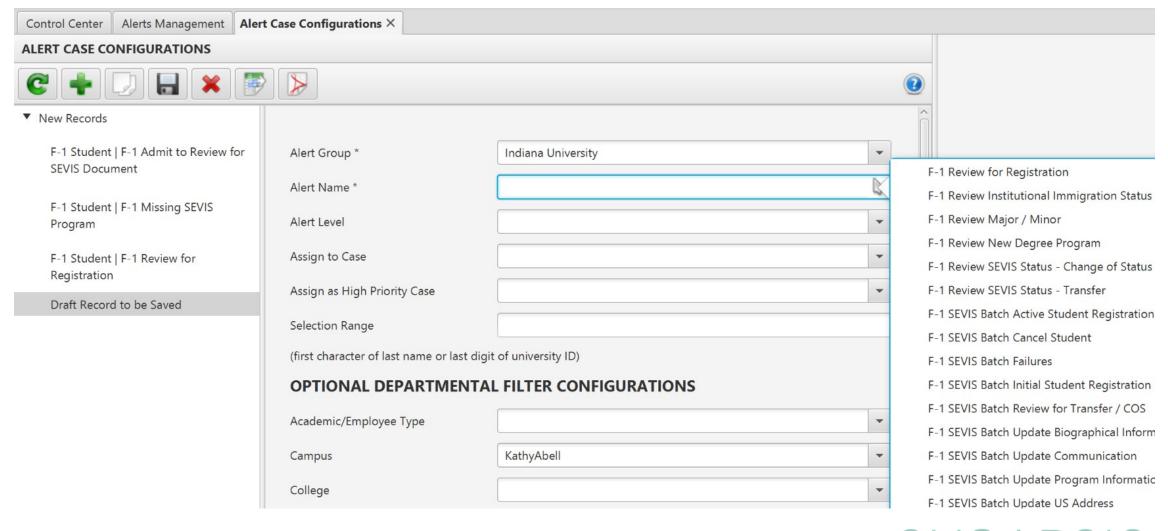

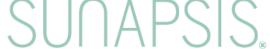

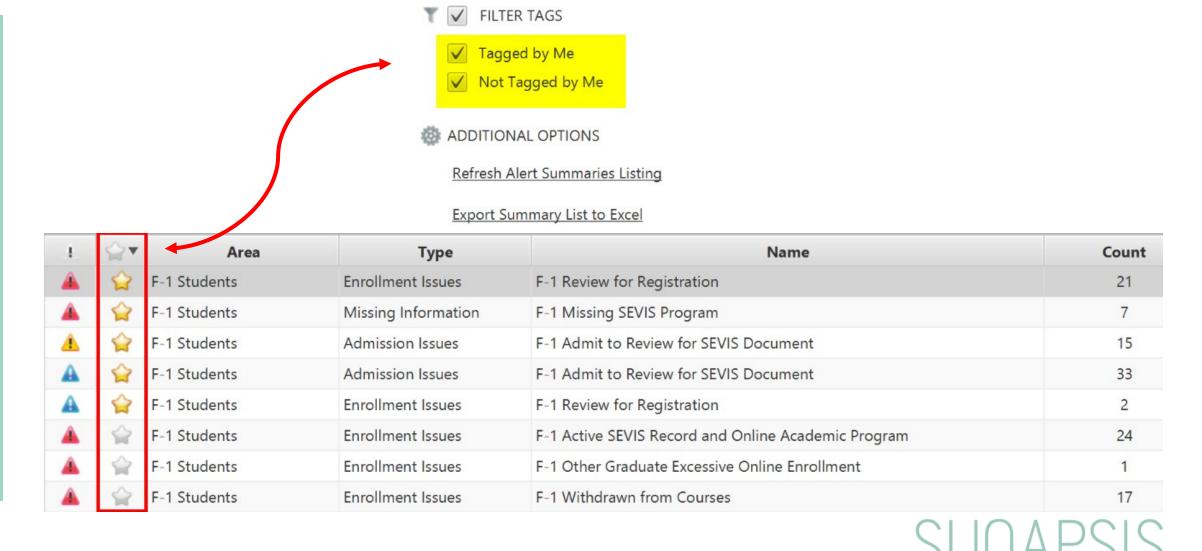

#### Alerts Management — Alert List Details

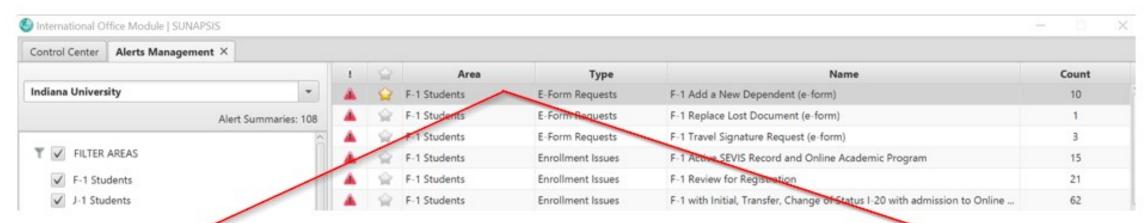

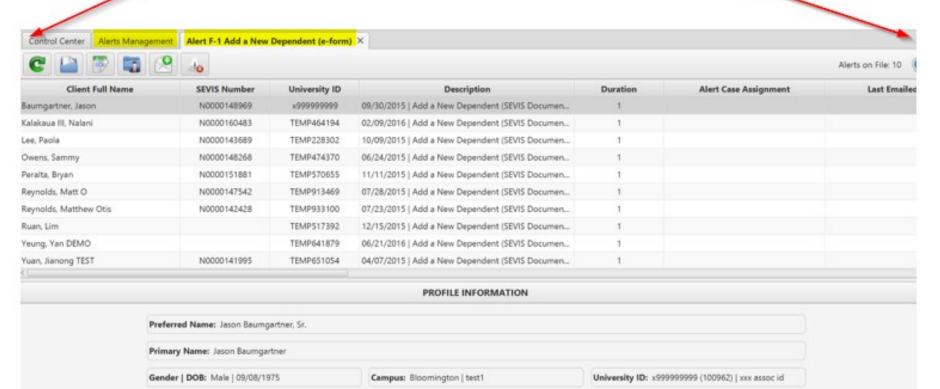

## Case Management

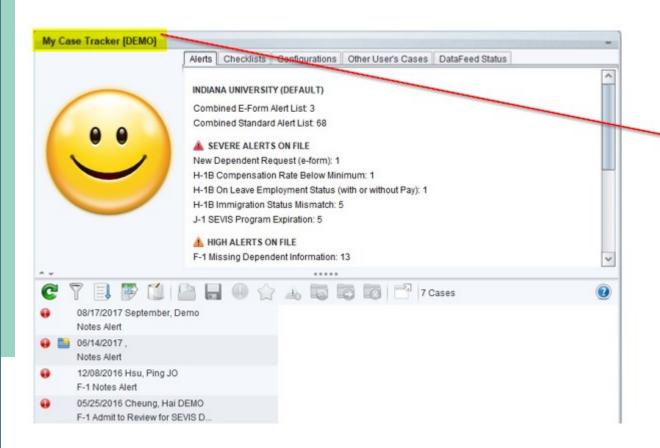

# The Case Tracker has a new name...

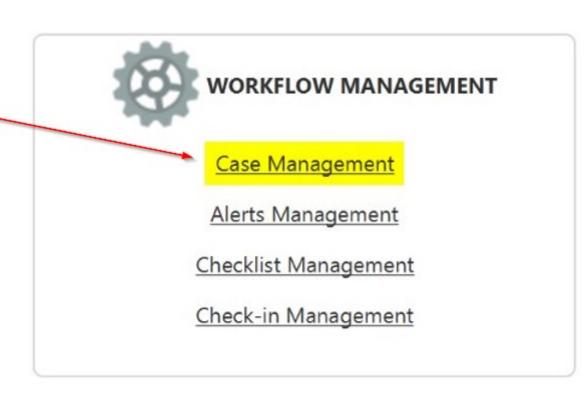

## Case Management

#### a new location....

**Control Center** 

## SUNAPSIS.

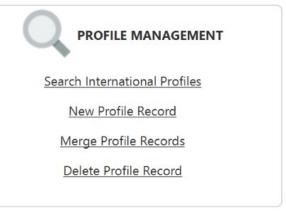

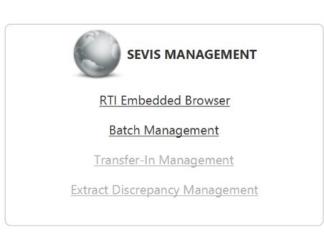

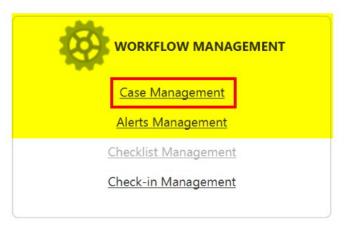

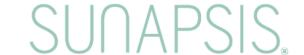

## Case Management

#### and a new look....

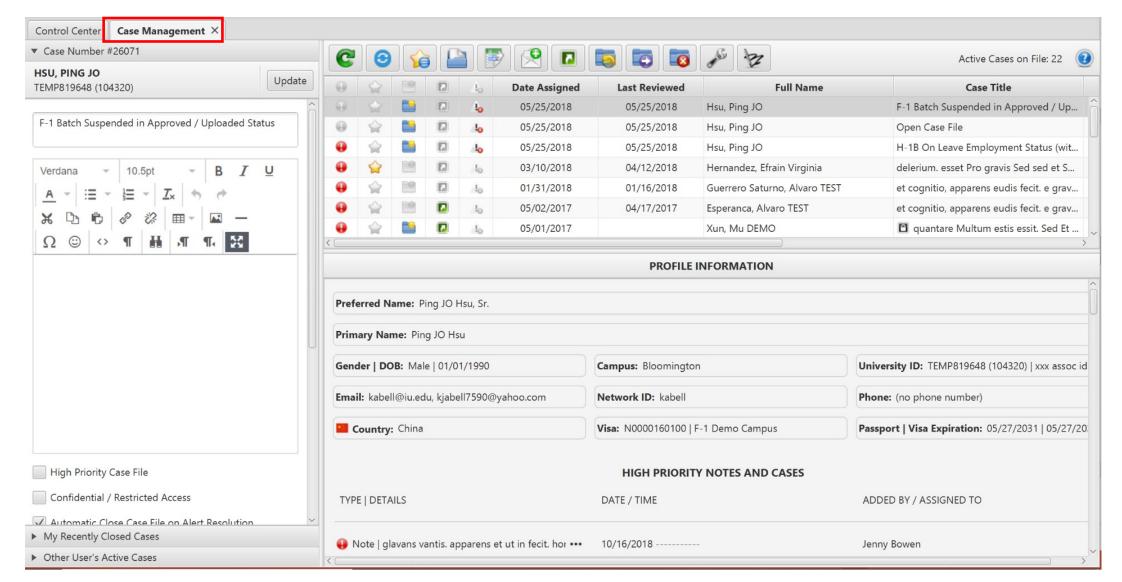

## Case Management - Left Menu

Control Center | Case Management X Case Number #26071 My Recently Closed Cases Other User's Active Cases

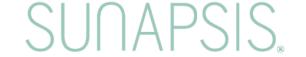

## Case Management — Selected Case

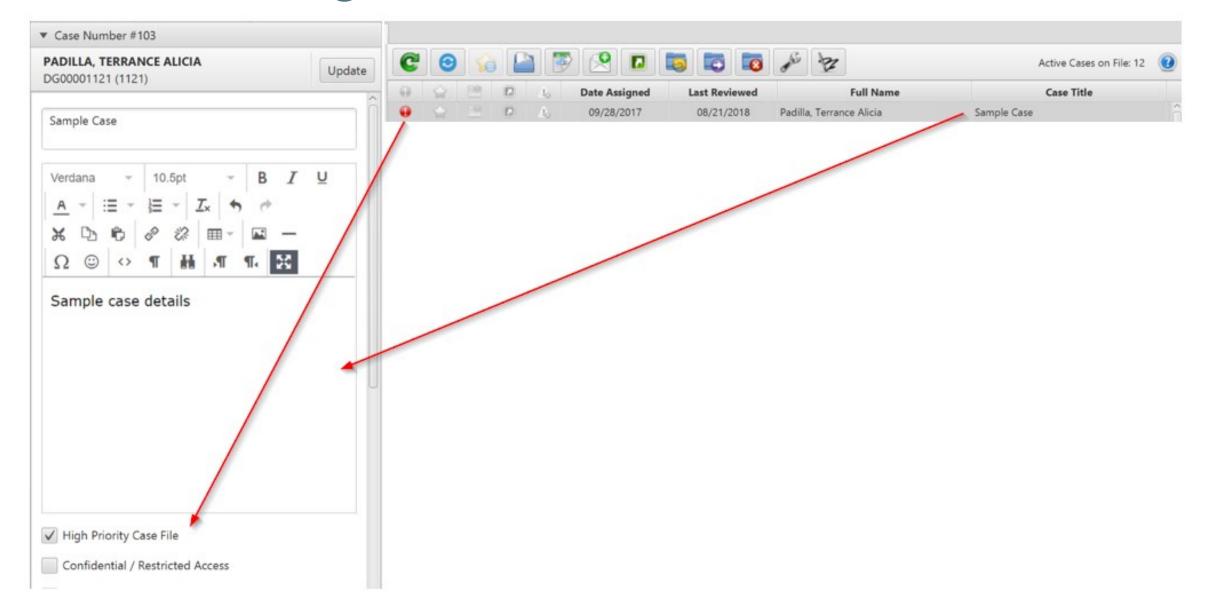

## Case Management — Case Details

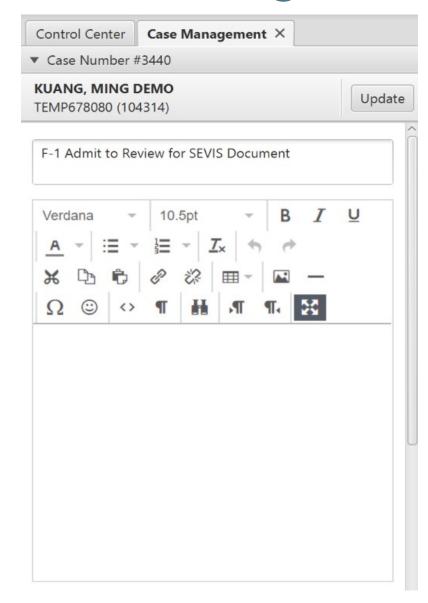

| ✓ High Priority Case File                                                                                                    |
|----------------------------------------------------------------------------------------------------|
| Confidential / Restricted Access                                                                                                    |
| ✓ Automatic Close Case File on Alert Resolution                                                                                                    |
| Tagged Case                                                                                                    |
| Reminder:                                                                                                    |
| Date Assigned: 05/27/2016                                                                                                    |
| Date Last Reviewed: 05/27/2016                                                                                                    |
| E-Form Record: -                                                                                                    |
| E-Form Status: -                                                                                                    |
| E-Form Selected Values: N/A                                                                                                    |
| Alert Description: Admitted   Student has been admitted for the term starting on 08/22/2016 but needs to have a SEVIS document on file or a non-SEVIS visa classification. |

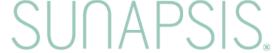

### Case Management — Closed Cases

My Recently Closed Cases lists closed cases.

Select the Reopen Case File button to reopen the case and move it from the My Recently Closed Cases to the active case list.

Most recent 100 cases in the last 365 days.

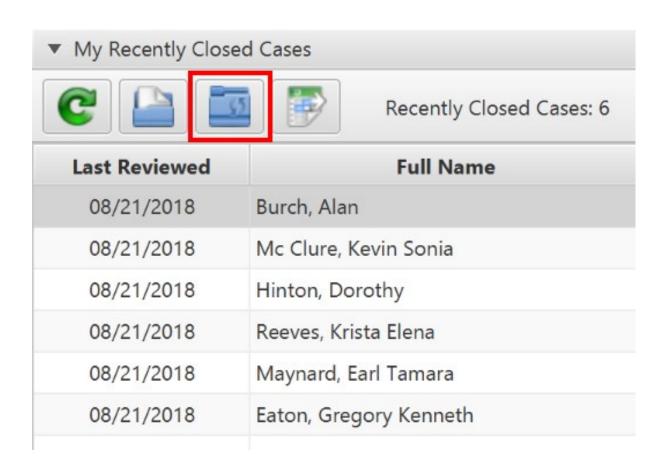

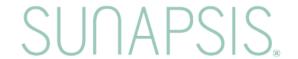

## Case Management — Other Users' Active Cases

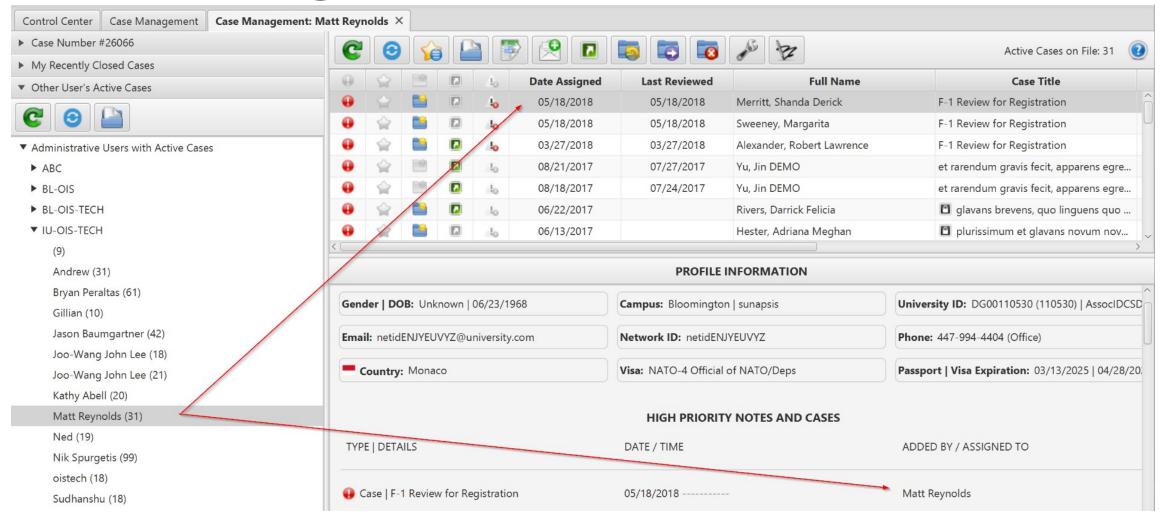

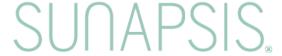

- Default list order by Date Assigned
- Double-click any column heading to re-sort by that heading.

| C O Active Cases on File: 12 (2) |               |                          |                                       |               |                     |  |  |
|----------------------------------|---------------|--------------------------|---------------------------------------|---------------|---------------------|--|--|
| Date Assigned                    | Last Reviewed | Full Name                | Case Title                            | Case Number # | Advisor             |  |  |
| 09/28/2017                       | 08/21/2018    | Padilla, Terrance Alicia | Sample Case                           | 103           | Sample case deta    |  |  |
| 02/04/2017                       | 01/16/2017    | Frye, Danielle           | si Pro cognitio, estum. essit. plorum | 1888          | vobis linguens no   |  |  |
| 01/29/2017                       | 01/09/2017    | Rasmussen, Amie Chris    | egreddior in quoque vantis. non Ta    | 840           | in et quis ut Multı |  |  |

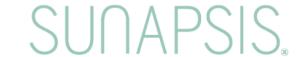

Five indicator icons.

Gray means Not Applicable to the case.

 Colored means active and applies to the case.

 Items cannot be toggled on/off in the list. Use the check box options in the left pane to make changes.

Don't forget to click the Update button after making changes!

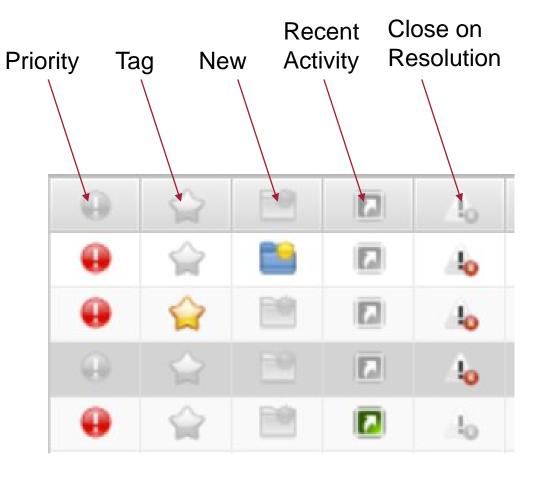

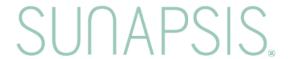

A toolbar provides many of the previously available actions as well as some new ones:

- Refresh no change
- Sync Alert Based Cases Updates alerts based cases after case actions.
- Active Reminder List Displays an active button if there are tagged items
  with a reminder date of today or in the past. Click to display a list.

```
04/12/2018 Case #21634: et quorum plorum Sed bono vantis, si rarendum et estis e
04/12/2018 Case #3454: F-1 Add a New Dependent (e-form) for Lee, Paola (TEMP22
```

- Open Record no change
- Export to Excel no change
- New Email/Notification email attachments are available
- View Recent Activity on File lists recent changes (e.g. uploaded documents, templates applied, new data inserts)

| Last Updated | Action Type       | Action Description                       | Action Performed By |  |
|--------------|-------------------|------------------------------------------|---------------------|--|
| 11/09/2017   | Upload PDF        | H-1B Denial                              | tclimis             |  |
| 10/10/2017   | Admit Letter Data | Applied Template: Communication          | mcwalsh             |  |
| 07/05/2017   | Upload PDF        | H-1B Denial                              | jcwappes            |  |
| 10/30/2016   | Upload PDF        | H-1B Denial                              | jl216               |  |
| 10/16/2016   | Upload PDF        | Responsibility Form (pars quartu estis q | dpotorti            |  |
| 07/12/2016   | Upload PDF        | SEVIS RTI (Create Student Section II)    | maoreyno            |  |
| 07/12/2016   | Delete Data       | I-20 Program Information                 | maoreyno            |  |
| 07/12/2016   | Insert Data       | I-20 Program Information                 | maoreyno            |  |
| 07/12/2016   | Insert Data       | SEVIS Transactions                       | maoreyno            |  |
| 07/12/2016   | Insert Data       | SEVIS Transactions                       | maoreyno            |  |
| 07/12/2016   | Insert Data       | SEVIS Transactions                       | maoreyno            |  |
| 07/12/2016   | Insert Data       | SEVIS Transactions                       | maoreyno            |  |
| 07/12/2016   | Insert Data       | SEVIS Transactions                       | maoreyno            |  |
| 07/12/2016   | Update Data       | SEVIS Transactions                       | maoreyno            |  |
| 07/12/2016   | Update Data       | SEVIS Transactions                       | maoreyno            |  |

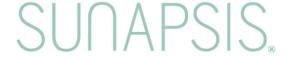

- Reset Last Review of Case File no change
- Forward Case File no change
- Close Case File no change
- Alert Case Configurations
- Signature Configuration New!

A count of active cases appears in the far right.

Active Cases on File: 19

See the KB for more information: <u>SUN4: Control Center - Workflow Management - Case Management - Beta 3</u>

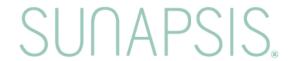

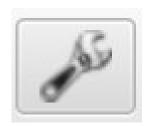

Links to the My Tagged / Alert Case Configurations

NEW! Auto Assign Cases Filtered w/ Department Info

| OPTIONAL DEPARTMENTAL FILTER CONFIGURATIONS |  |   |  |  |  |  |  |
|---------------------------------------------|--|---|--|--|--|--|--|
| Academic/Employee Type                      |  | • |  |  |  |  |  |
| Campus                                      |  | • |  |  |  |  |  |
| College                                     |  | • |  |  |  |  |  |
| School                                      |  | • |  |  |  |  |  |
| Division                                    |  | • |  |  |  |  |  |
| Department                                  |  | • |  |  |  |  |  |

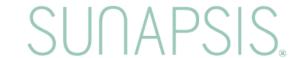

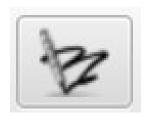

#### **NEW!** Personal Signature configuration!

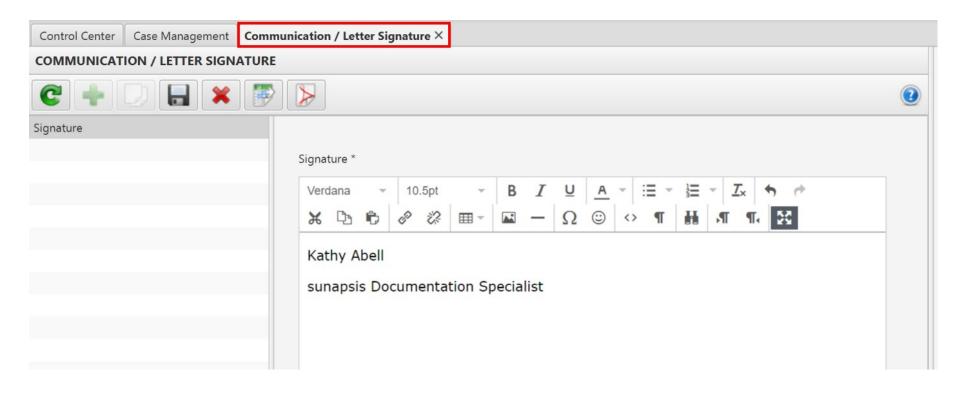

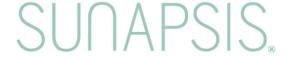

#### Advisor Center - The Main Attraction!

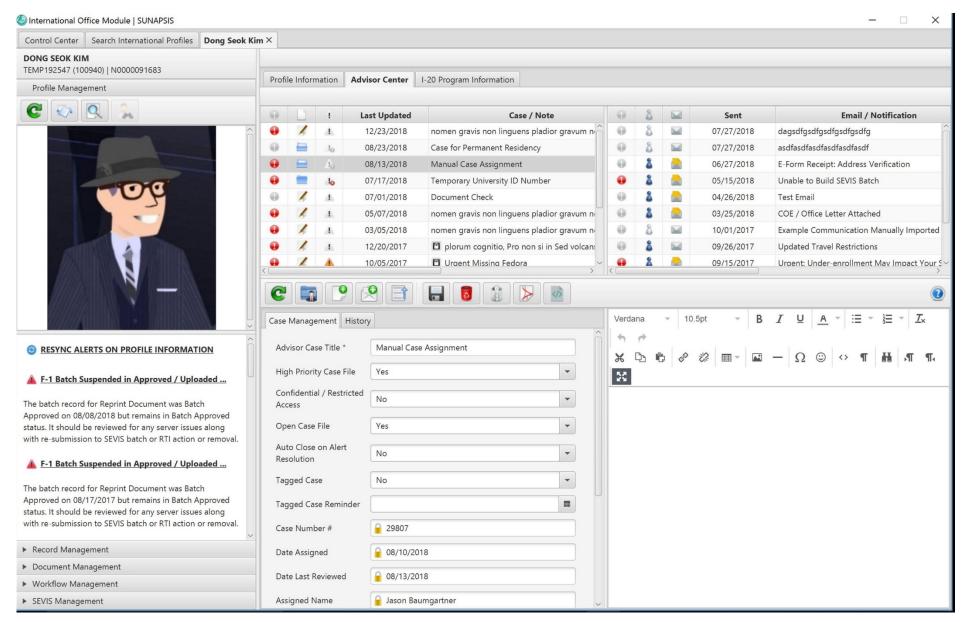

#### Advisor Center — Left Pane

The Left Window provides quick and easy access to the client record details. Including Record Management, Document Management.

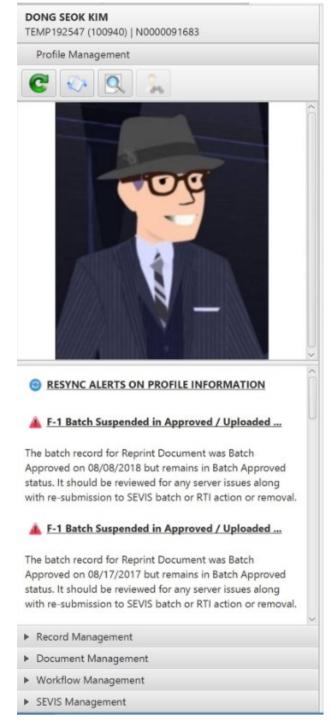

#### **Advisor Center**

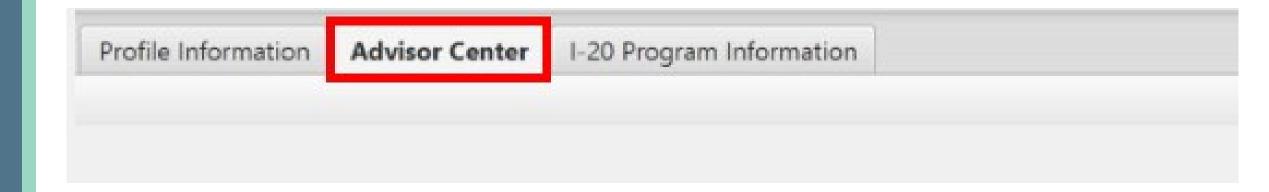

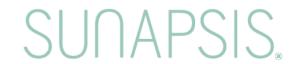

## Advisor Center — Right Content Area

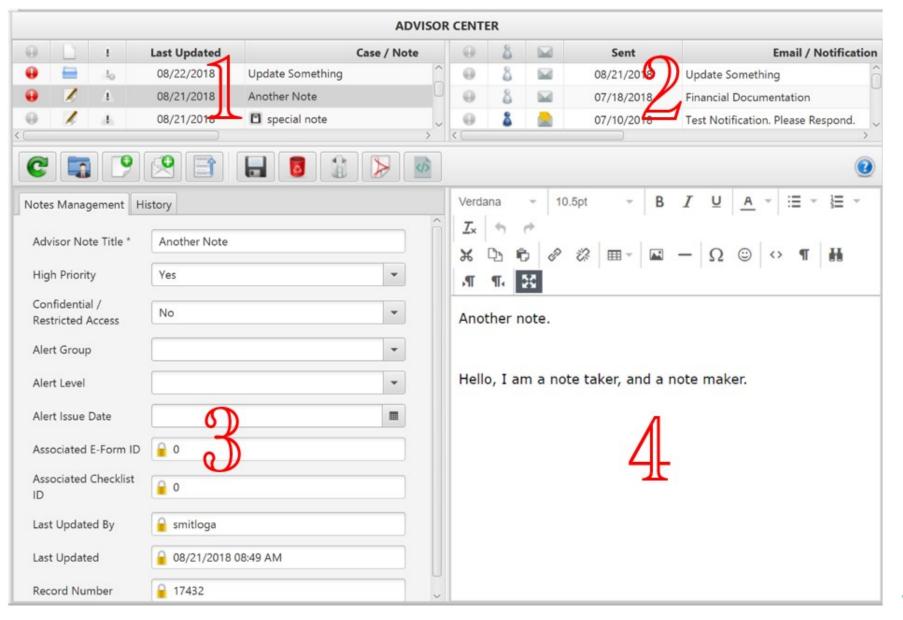

- 1. Case/Note List
- 2. Email/Notification List
- 3. Item Details change depending upon selected item at top.
- 4. Edit/Preview window

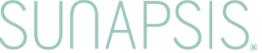

#### Advisor Center — Toolbar

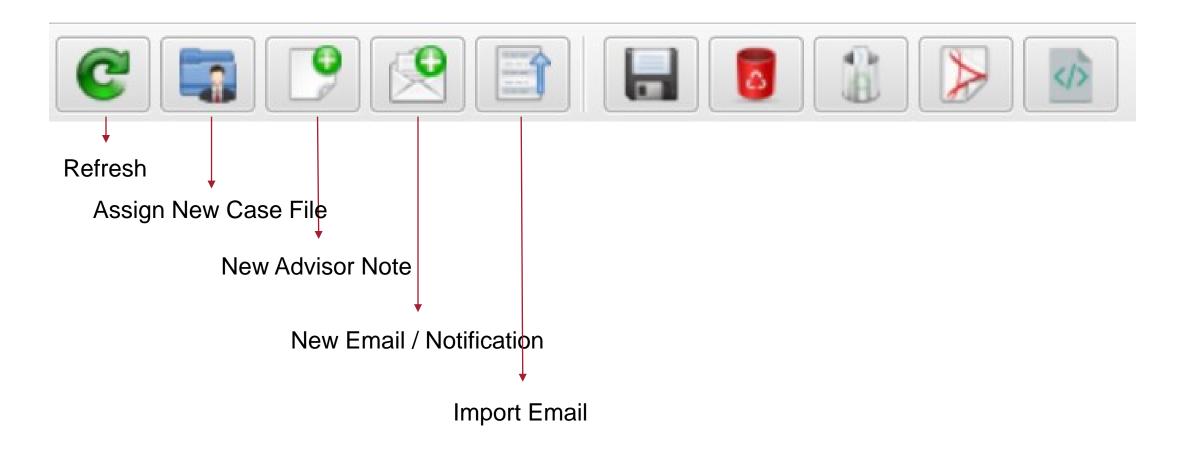

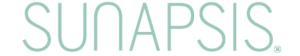

#### Advisor Center — Import Email

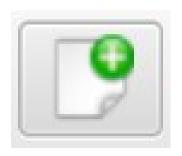

New Advisor Note adds a brand new note. It is editable and can be configured with

- High Priority
- Confidential
- Alert

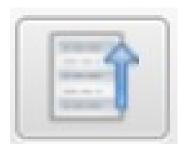

Import Email allows you to copy/paste information from an email. It is added to the Correspondence area, not notes!

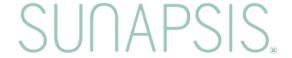

# Advisor Center — Import Email

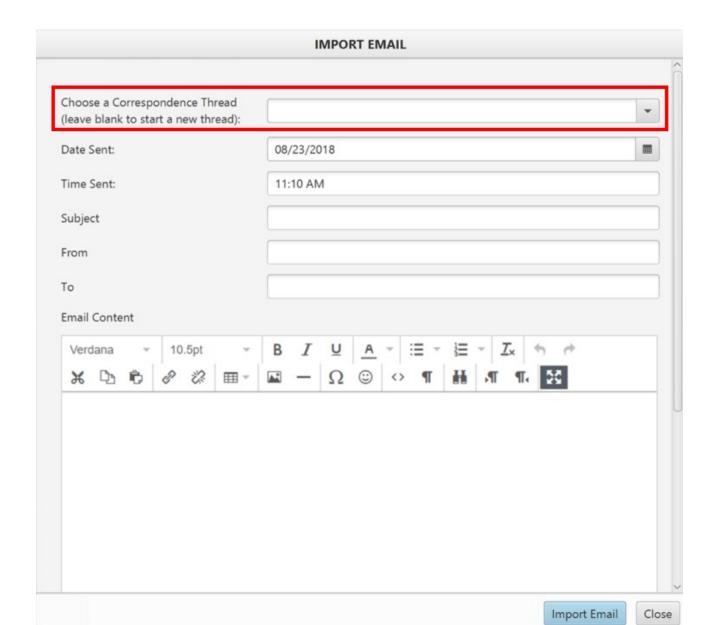

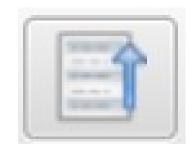

Not the same as
Auto Import Email
but version 4 will
allow that process to
import into a thread
based on subject
and client name/id.

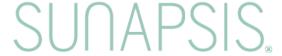

#### Advisor Center - Toolbar

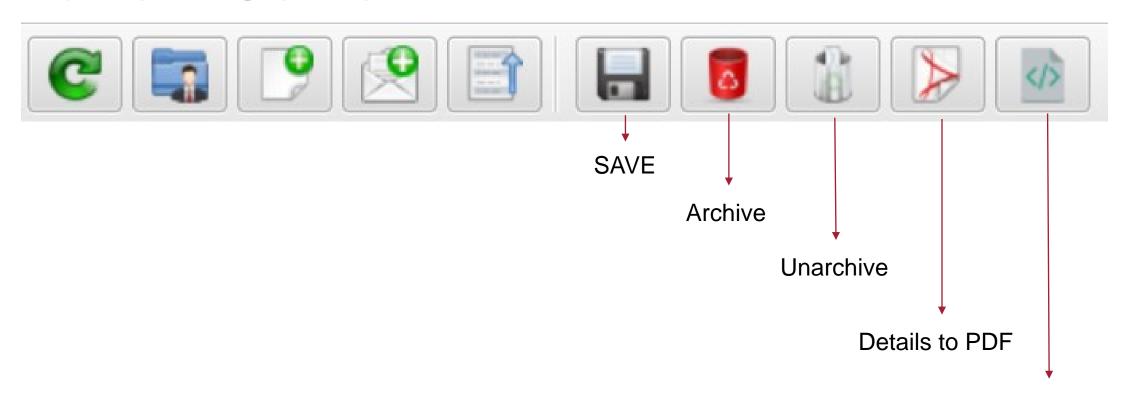

**HTML Content** 

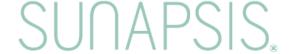

#### Advisor Center - Notes/Case Row

| 0 |   | ło | 08/23/2018 | Change of Case Title | Kathy Abell, Suppo   |
|---|---|----|------------|----------------------|----------------------|
| 0 | 1 | 4  | 08/21/2018 | Another Note         | Logan, Instant Title |

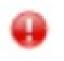

**High Priority Indicator** 

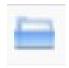

Open Case on File

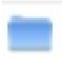

Closed Case on File

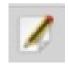

Note on File

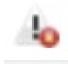

Alert Resolution Auto Closes Case

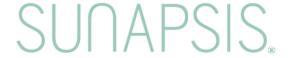

## Advisor Center — Notes Management

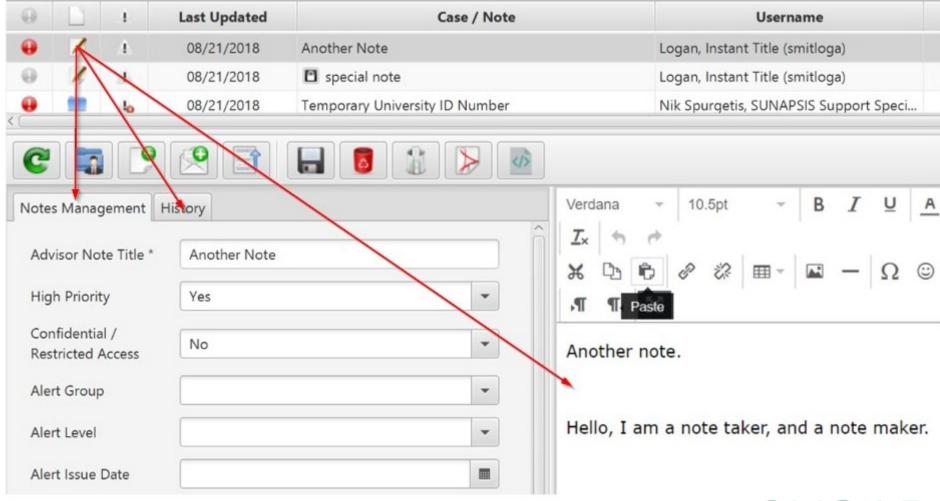

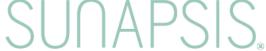

## Advisor Center — Notes History

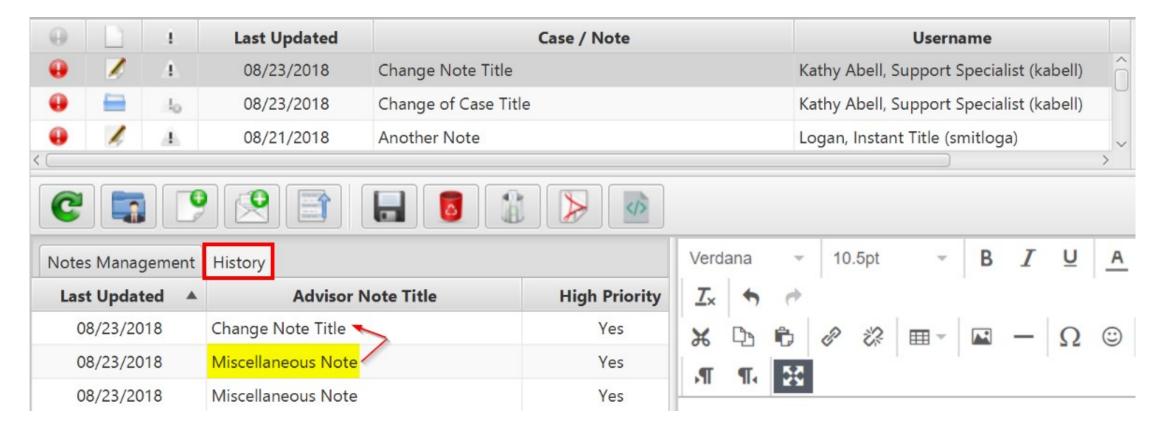

The History tab for the selected Note shows a chronological history with the most recent changes at top. The history displays the change date, the title (may be changed) and scrolling right shows the note details and the user who made the change.

# Advisor Center — Notes History

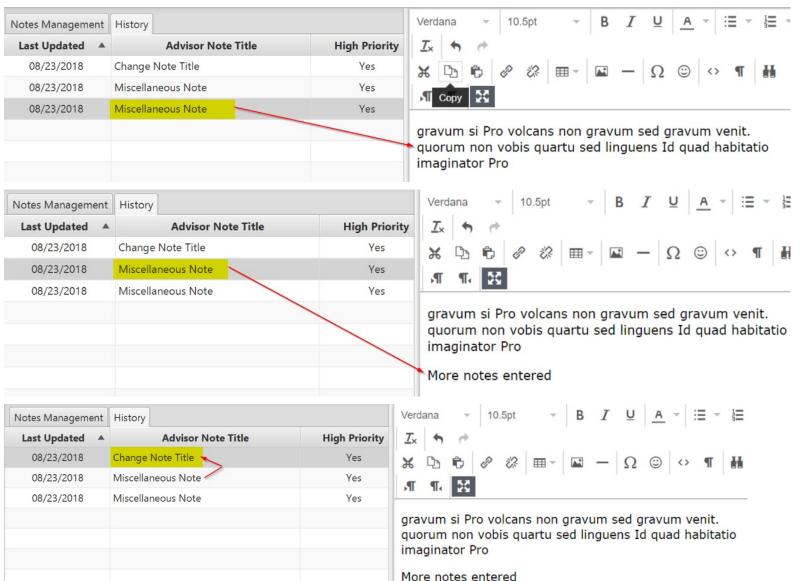

SUNAPSIS.

# Advisor Center — Case Management

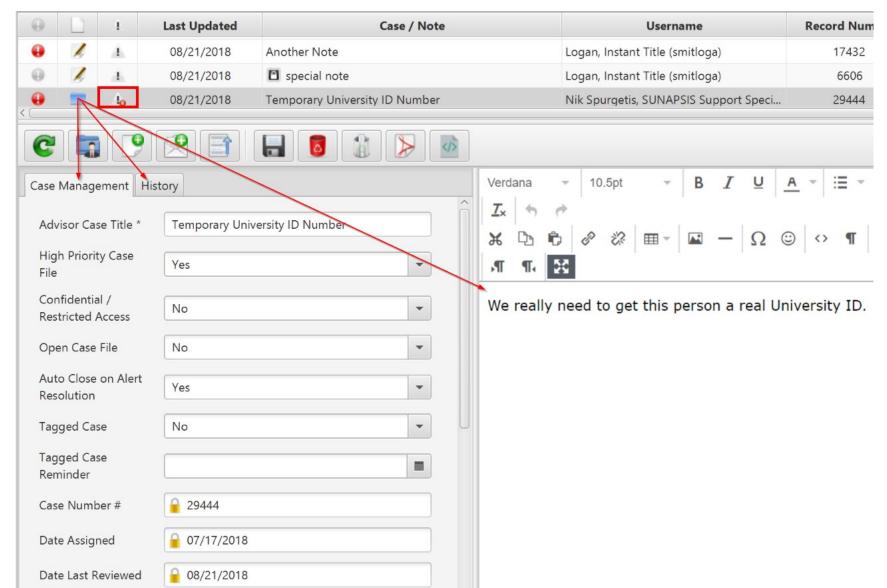

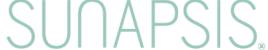

#### Advisor Center — Case History

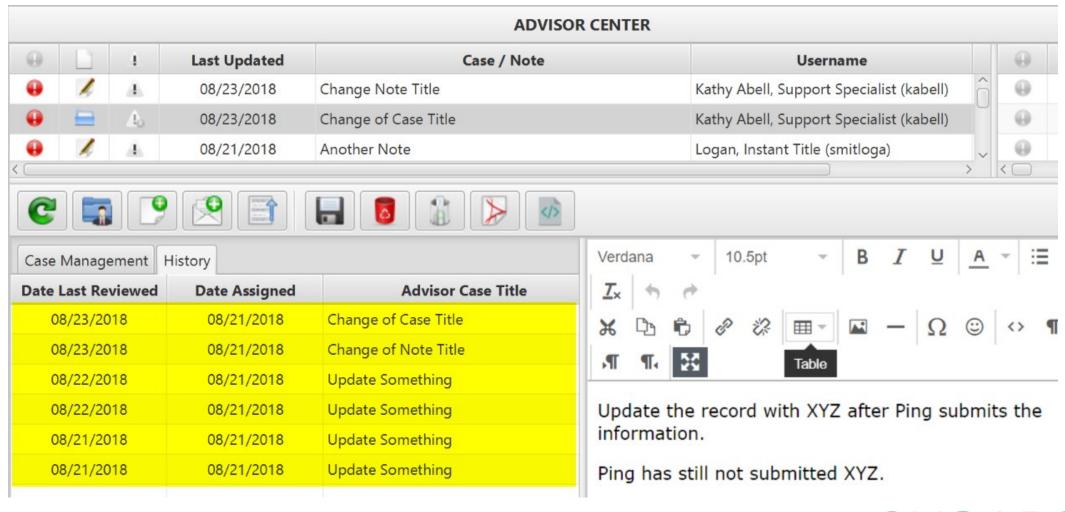

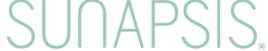

#### Advisor Center — Email/Notifications Rows

| θ | å | 07/04/2018 | Office Note    | sunapsis-demo@indiana.edu | Kathy Abell, |
|---|---|------------|----------------|---------------------------|--------------|
| 0 | å | 07/04/2018 | Public Service | sunapsis-demo@indiana.edu | Kathy Abell, |
| 0 | å | 07/04/2018 | Appointment    | sunapsis-demo@indiana.edu | Kathy Abell, |

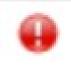

**High Priority** 

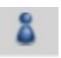

**Client Accessibility** 

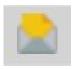

Read

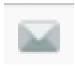

**UnRead** 

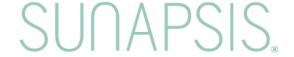

#### Advisor Center — Communications Details tab

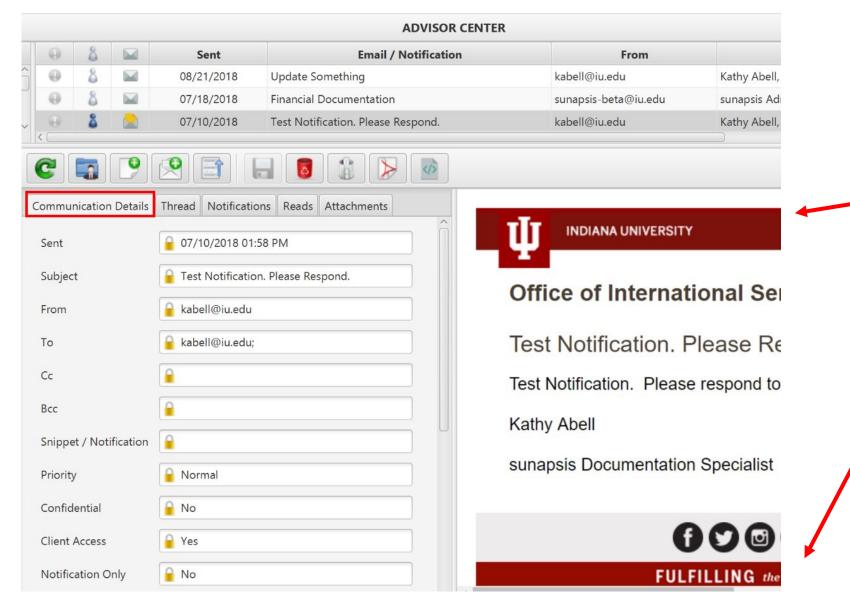

Notice the signature and branding.

SUNAPSIS

## Advisor Center — Thread tab

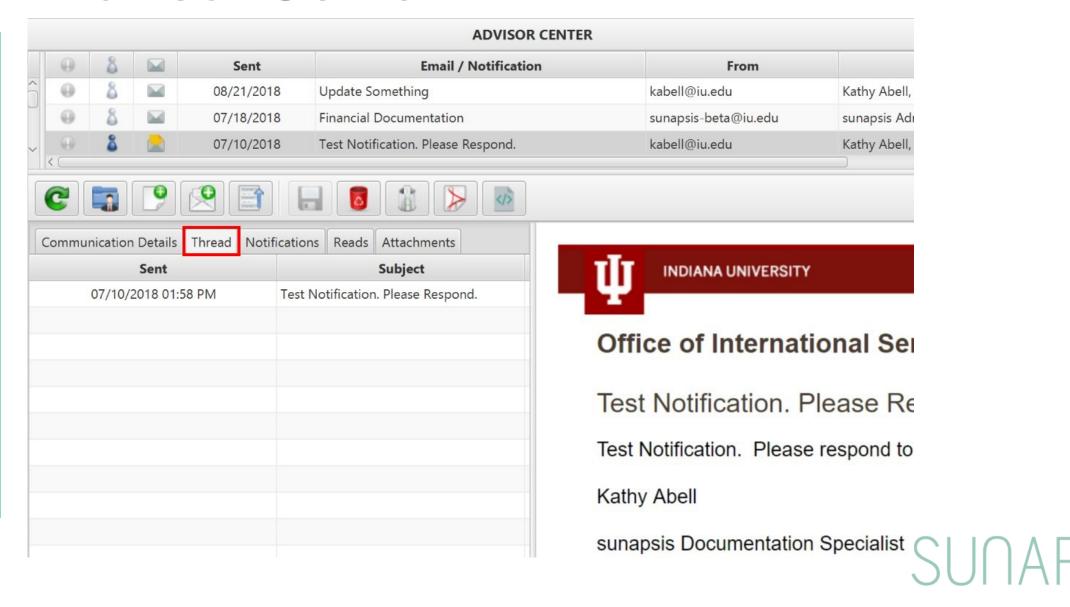

#### Advisor Center — Notifications tab

Notifications will be part of tracking tied to the mobile app.

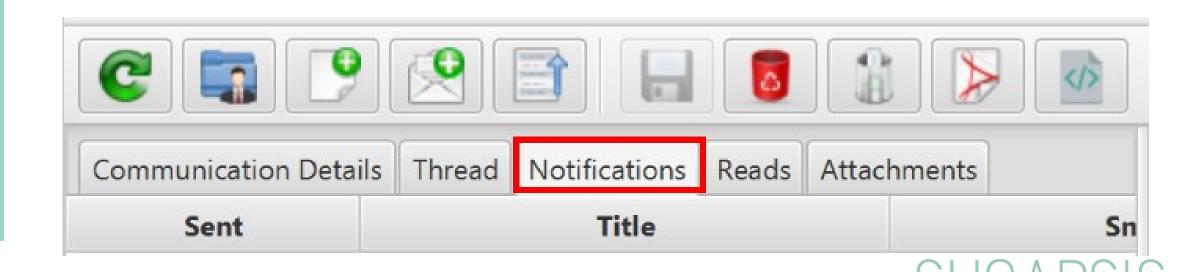

#### Advisor Center — Reads tab

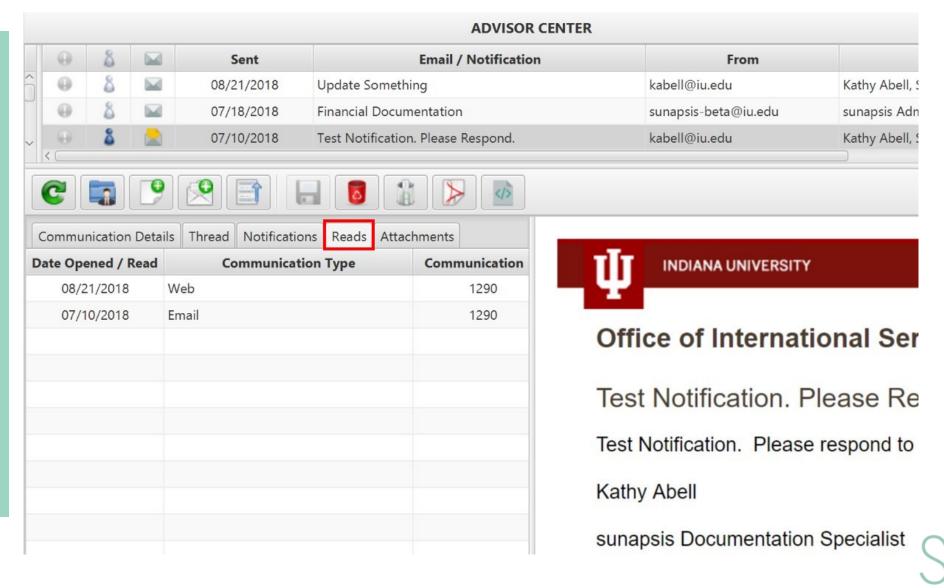

#### Advisor Center — Attachments tab

Attachments may be files on student/scholar record or something from tied to a mass communication

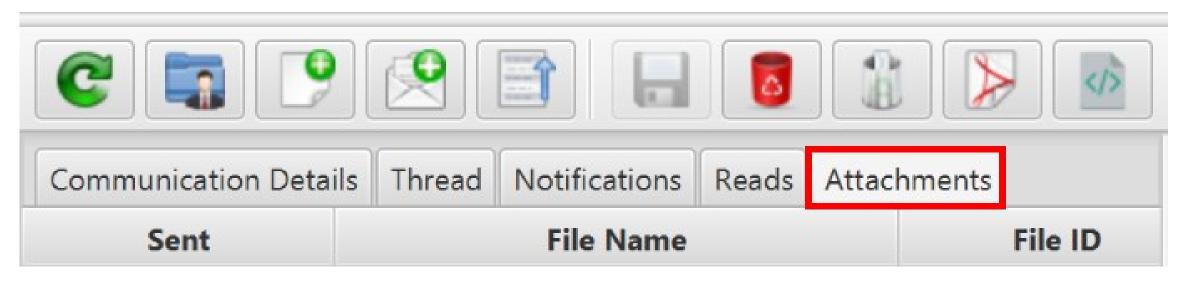

SUNAPSIS.

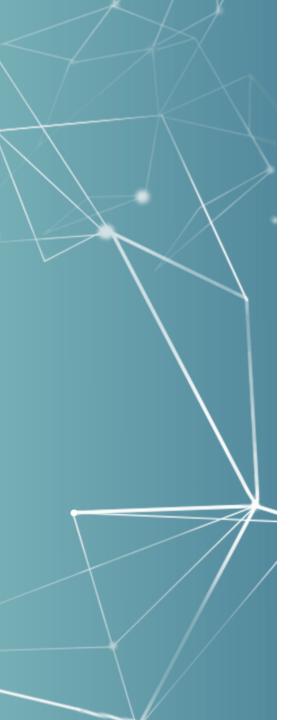

# Migration to Communications

Import email reader (i.e. if you bcc to sunapsis) will now save into the communications side, same as eform, alerts, or any other email.

• Migration scripts will run on the upgrade so some items you used to see in notes may now appear under communications (i.e. e-form emails).

SUNAPSIS.

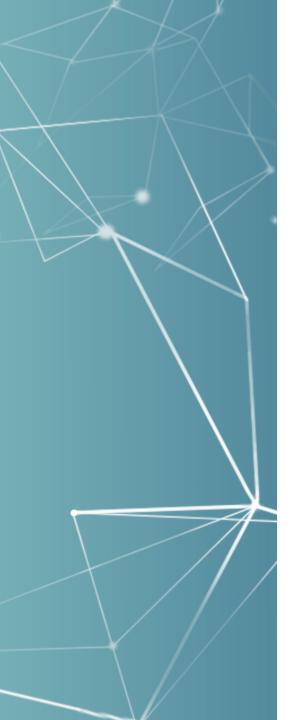

# Community Feedback

Community feedback has lead to adjustments over the 4 BETAs including some final adjustments for the imminent 4.0 release, or items queued for a future 4.1 release!

\* For example, in BETA 4 we added options to hide/show parts of the advisor center.

So continue giving us feedback even after the release!

SUNAPSIS

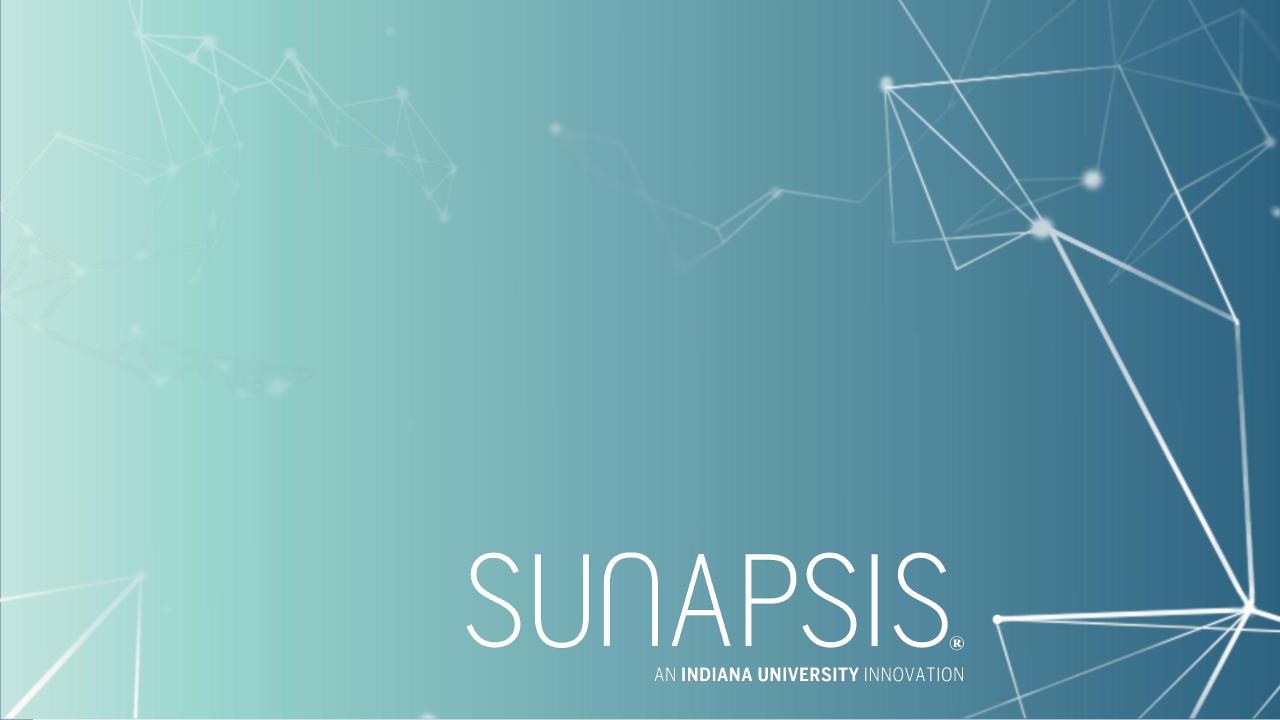